## Установка и настройка «БИФИТ.КАССА»

Руководство для ОС Windows/Linux

АО «БИФИТ»

## Оглавление

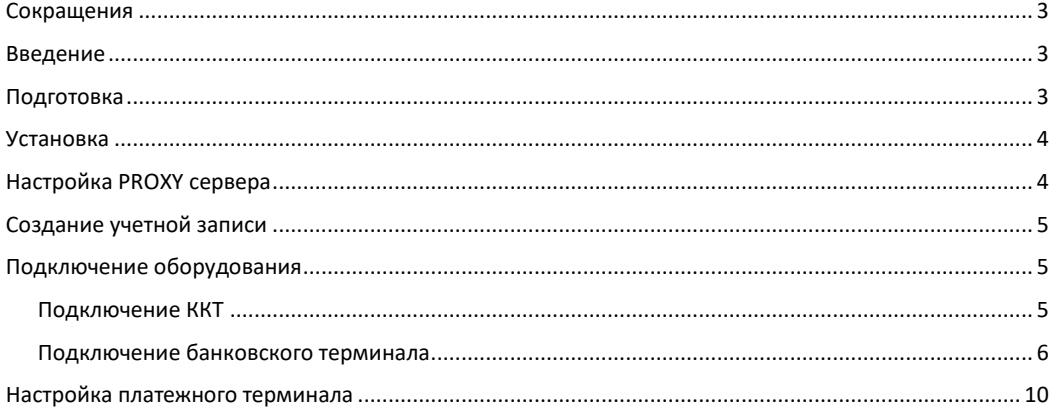

# <span id="page-2-0"></span>Сокращения

- ФН Фискальный Накопитель
- ККТ Контрольно-Кассовая Техника
- ККМ Контрольно-Кассовая Машина
- ОФД Оператор Фискальных Данных
- ЦТО Центр Технического Обслуживания

# <span id="page-2-1"></span>Введение

Данное руководство описывает процедуру настройки приложения Касса Розниц для платформы Windows и включает в себя такие процедуры как: установка, подключение и настройка кассового аппарата, подключение банковского POS-терминала. В качестве ККМ использован фискальный регистратор АТОЛ 15Ф.

# <span id="page-2-2"></span>Подготовка

БИФИТ.КАССА для платформ Windows/Linux поддерживает несколько вариантов подключения кассового аппарата<sup>1</sup>:

#### Подключения в СОМ порт 1.

Типовая схема подключения. Если Ваш ПК и кассовый аппарат оснащены СОМ портами, Вы можете произвести стыковку посредством кабеля RS232, который входит в комплект поставки с кассовым аппаратом.

### 2. Подключения в USB порт с эмуляцией COM порта

Схема подключения, при которой вместо кабеля RS232 используется обычный USB кабель типа A-B. В остальном способ аналогичен п.1, за исключением того, что возможно придется установить дополнительный драйвера USB2COM, преобразующий USB соединение в виртуальный COM порт.

#### 3. Подключение по протоколу ТСР/IР

В случае, если, для корректной передачи данных в ОФД, поставщиком кассового аппарата предписано установить и настроить дополнительные сервисы или утилиты, они должны быть установлены и настроены пользователем самостоятельно, или в специализированном сервисном центре.

В случае, если Ваш кассовый аппарат оснащен Ethernet или Wi-Fi Вы можете подключить его в Вашу локальную сеть и работать с ним, обращаясь к нему по протоколу TCP/IP.

#### **4. Подключения в USB порт с эмуляцией протокола PPP/RNDIS**

При такой схеме подключения также, как в п.2 используется подключение по USB интерфейсу, однако, вместо виртуального COM порта, система автоматически организует новое сетевое подключение, где в качестве нового участника сети выступает кассовый аппарат. В этом случае кассовый аппарат получает свой собственный IP адрес и обмен с ним происходит по протоколу TCP/IP.

## <span id="page-3-0"></span>**Установка**

- 1. Скачайте и установите установочный файл с сайта <https://kassa.bifit.com/support/>.
- 2. Запустите приложение и следуйте инструкциям установщика

# <span id="page-3-1"></span>**Настройка PROXY сервера**

В случае, если в вашей сети используется подключение через PROXY сервер, после запуска приложения необходимо произвести дополнительные настройки:

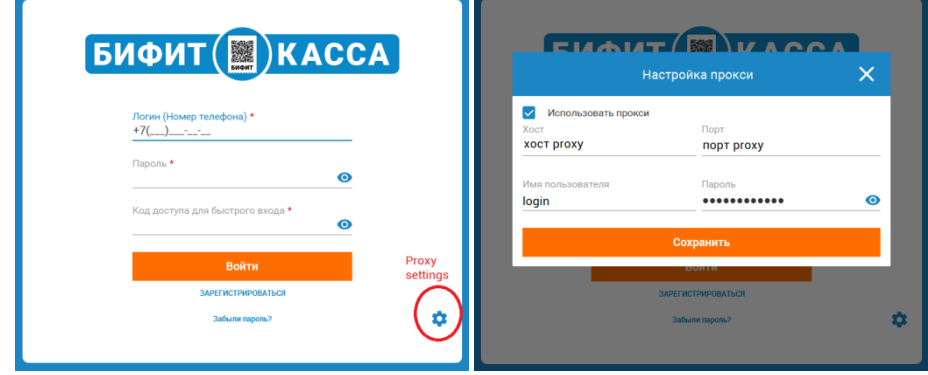

# <span id="page-4-0"></span>**Создание учетной записи**

<span id="page-4-1"></span>См. в документе: *Инструкция для руководителя*

# **Подключение оборудования**

## <span id="page-4-2"></span>**Подключение ККТ**

Для подключения кассового аппарата перейдите в меню НАСТРОЙКИ, в окно **Настройка новой ККТ**. Выберите поставщика контрольно-кассовой техники в левой части экрана и произведите настройку кассового аппарата в правой. На картинке ниже показано как подключить фискальный регистратор АТОЛ 15Ф.

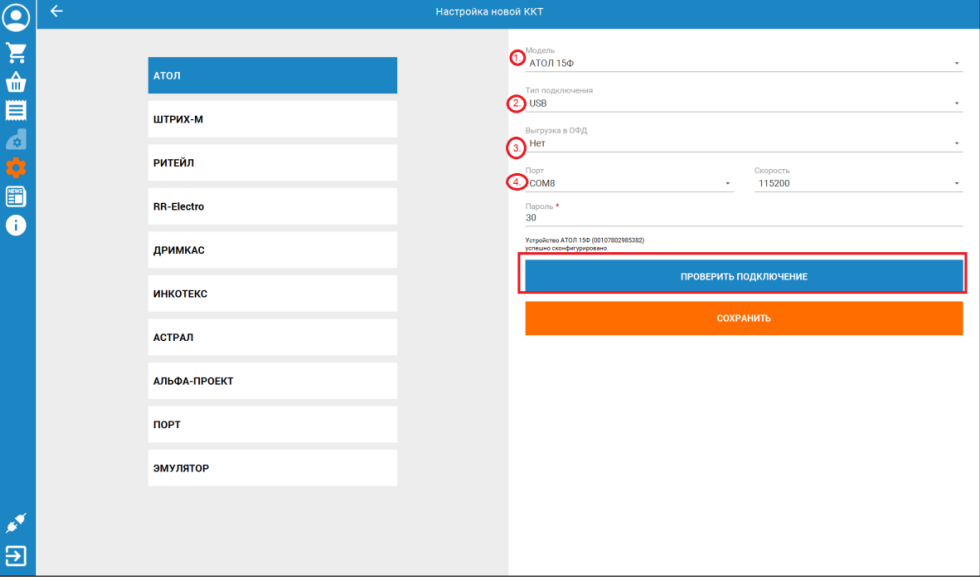

Укажите модель IP адрес устройства и порт Пароль администратора ККТ Нажмите **ПРОВЕРИТЬ ПОДКЛЮЧЕНИЕ**, чтобы проверить связь с кассовым аппаратом. По завершению нажмите **СОХРАНИТЬ**.

## <span id="page-5-0"></span>**Подключение банковского терминала**

Перед подключение банковского POS терминала к приложению, убедитесь, что на Вашем ПК установлен и настроен соответствующий драйвер. Например, для POS терминалов ИНПАС – **DualConnector**, для терминалов INGENICO – **ARCUS2**.

Важно!!!

Терминал должен быть предварительно настроен сотрудниками банка. В терминале должен быть включен режим **Сопряжения** с ПК по USB или Ethernet.

Настройка DualConnector на ПК с Windows

- 1. Скачайте утилиту **DualConnector** с сайта компании ИНПАС:<http://inpas.ru/> или по прямой ссылке [ftp://freesoft:freesoft@ftp.in](ftp://freesoft:freesoft@ftp.in-line.ru/)-line.ru/
- 2. Запустите файл DC Control.exe.

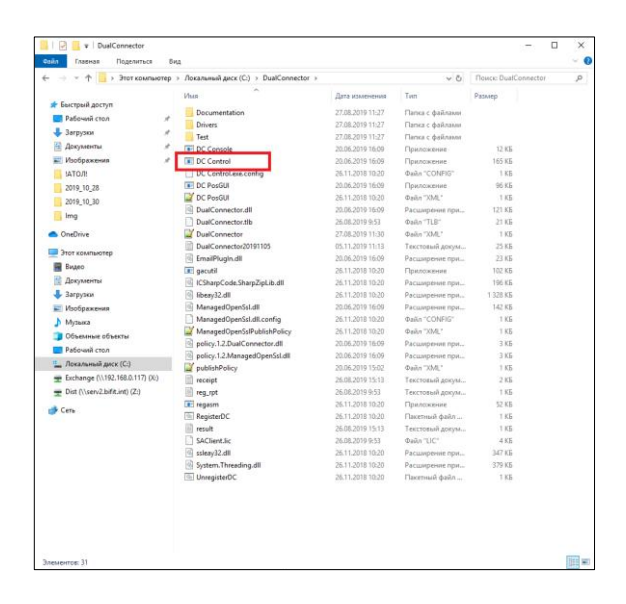

3. На закладке **XML Generator** настройте подключение терминала в зависимости от типа соединения: По USB

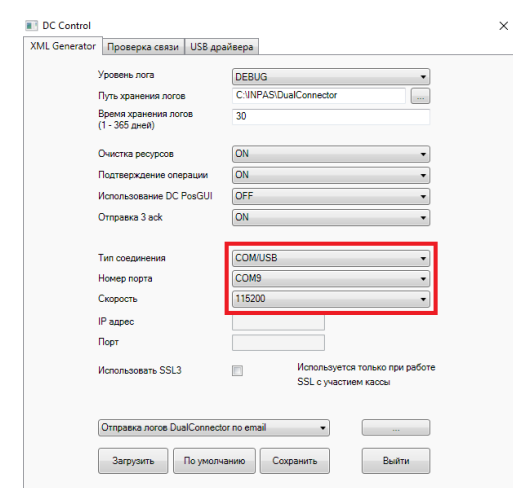

### По Ethernet

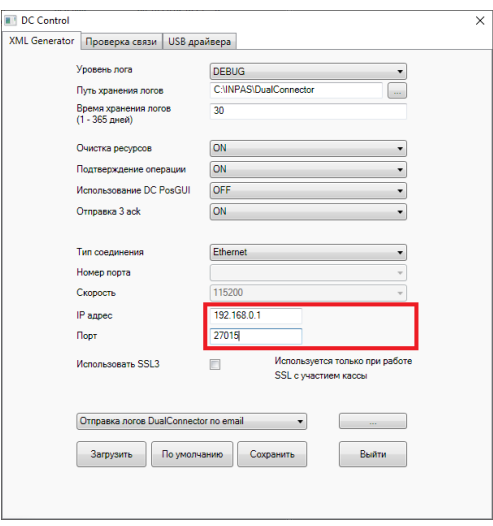

4. При подключении по USB, перейдите в закладку **USB Драйвера**, выберите соответствующий драйвер и нажмите **Установить**.

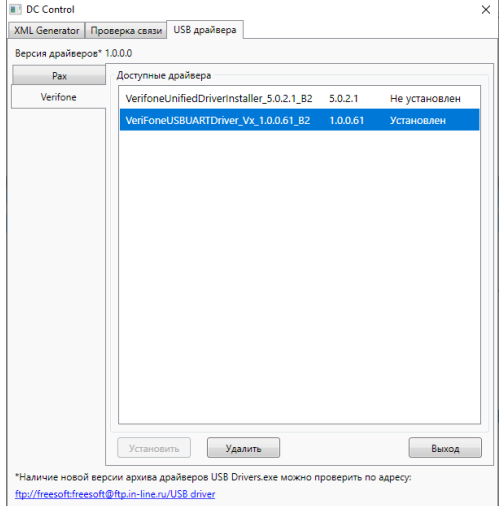

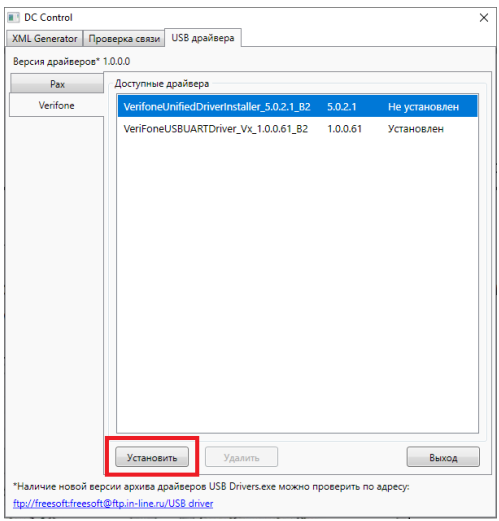

- 5. Подключите банковский POS-терминал к ПК.
- 6. Перейдите на закладку **Проверка связи**.

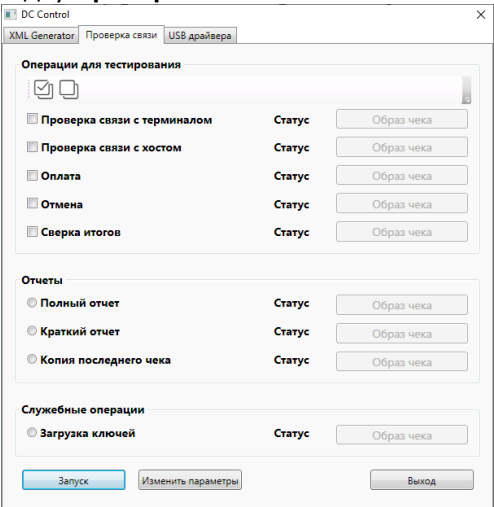

Перед проверкой связи установите галочки напротив тех действий, которые хотите проверить и нажмите **Запустить**.

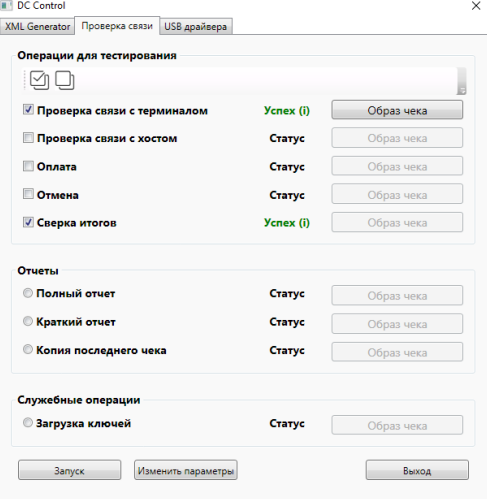

Дождитесь окончания проверки.

# <span id="page-9-0"></span>**Настройка платежного**

## **терминала**

Зайдите в Меню – Настройки – Платежные терминалы.

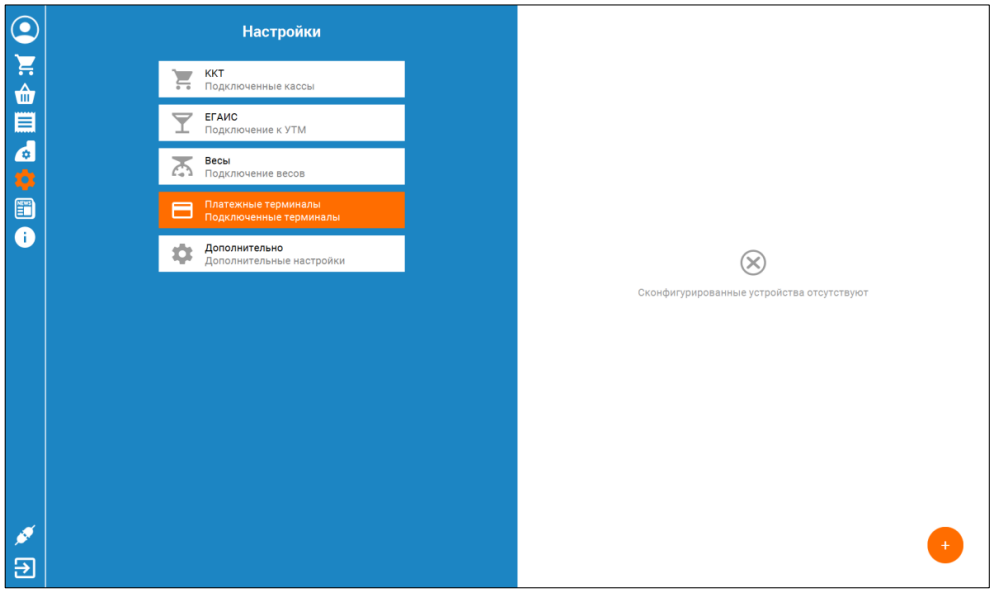

Нажмите **«+»** чтобы добавить новый платежный терминал.

1. Выберите поставщика платежного терминала (в случае, если терминал *Ingenico* – **INGENICO**, Если терминал *Verifone* или *PAX* – **INPAS**) в левой части окна.

## 2. Укажите настройки терминала в правой части окна

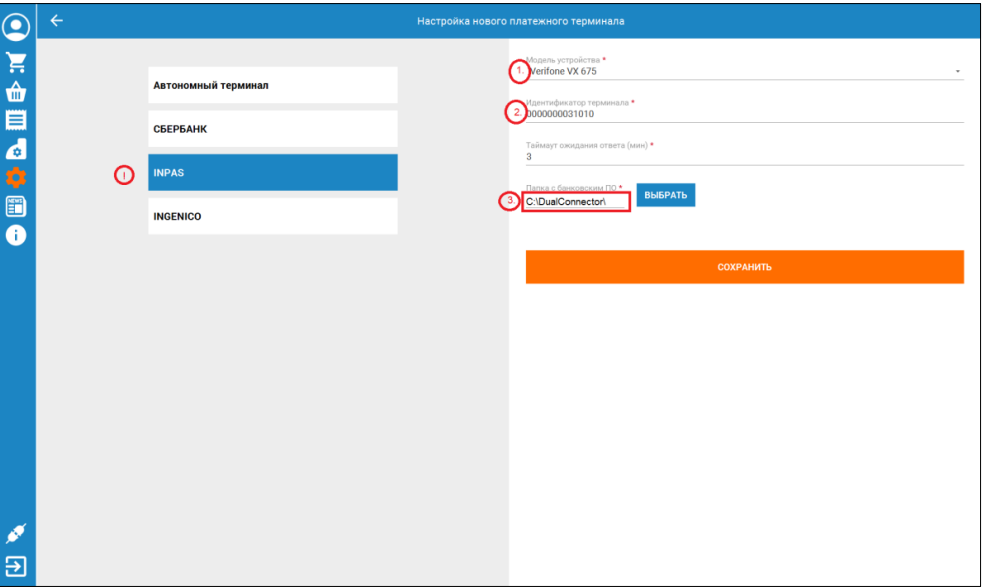

3. Нажмите **СОХРАНИТЬ**.